## **Xacti 業務用ウェアラブルカメラ 遠隔支援クイックガイド(Android端末-ZOOM編)**

**本クイックガイドは、Xacti 業務用ウェアラブルカメラを接続したAndroid端末と、 会議アプリ ZOOM を使用した遠隔支援の方法について、説明したものとなります。**

**V1.01e**

## **1:事前準備(アプリインストール)**

- ■Google Playストアから下記2点のスマホアプリをAndroid端末にダウンロードし、 インストールしてください。
	- **① Zoom - One Platform to Connect**

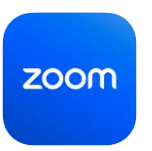

- 役割:本部とWi-Fi/LTEにて遠隔通信を行うアプリ 注意:使用者のID、パスワードでサインインをお願いいたします
- **② XactiViewer または、 XactiViewerPro ※どちらか一方で可 (以下、Xactiアプリといいます)**

役割:スマホと接続された Xacti 業務用ウェアラブルカメラの動画表示等を行うアプリ ※②については、接続クイックガイドを参照された際にインストール済みであれば、新たにインストールする必要はありません。

■Android端末に有線/Bluetoothイヤホンを接続することを推奨します。

※機種によりスマホをポケットに入れる等スマホ上部を覆った時にアプリがスリープ動作に入ることがあります。

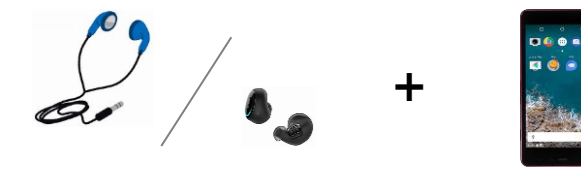

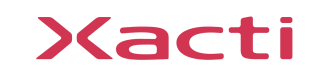

## **2: Xactiアプリの起動**

#### **業務用ウェアラブルカメラを接続した端末(ご利用になられる端末)より、 下記のアイコン(どちらか)をタップし、Xactiアプリを起動して、 ライブビューが表示されることを確認してください。**

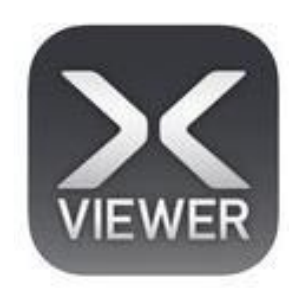

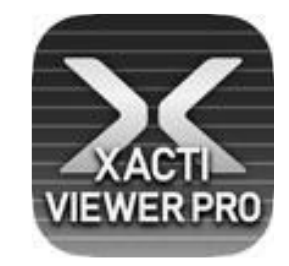

※2つのアプリの違いは、端末側での録画機能の有無のみです。

#### **ライブビューの表示については、下記ページの接続クイックガイドを 参照してください。**

**[https://xacti-co.com/support/quick-guide\\_connect/](https://xacti-co.com/support/quick-guide_connect/)**

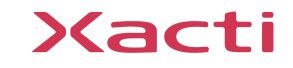

## **3:会議への参加方法(スマホが会議の主催者となる方法)**

- ✓ アプリケーション選択画面に移行する為に①をタップ ※ZOOMを起動していない場合は、起動させてください。
- ✓ ZOOM ②に切り替える
- ✓ ZOOM の ''新規ミーティング'' ③をタップ
- ✓ ''ミーティング開始''④をタップ
- ✓ ''参加者''⑤をタップ
- ✓ ''招待''⑥をタップして招待方法を選択
- ※本方法はスマホが会議の主催者となっており、PCからの会議録画はできません。 録画を希望する場合は、PC側を主催者にして会議へ参加してください(次ページを参照ください)。

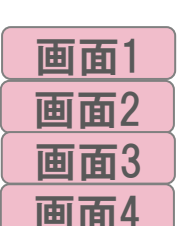

画面5

画面1

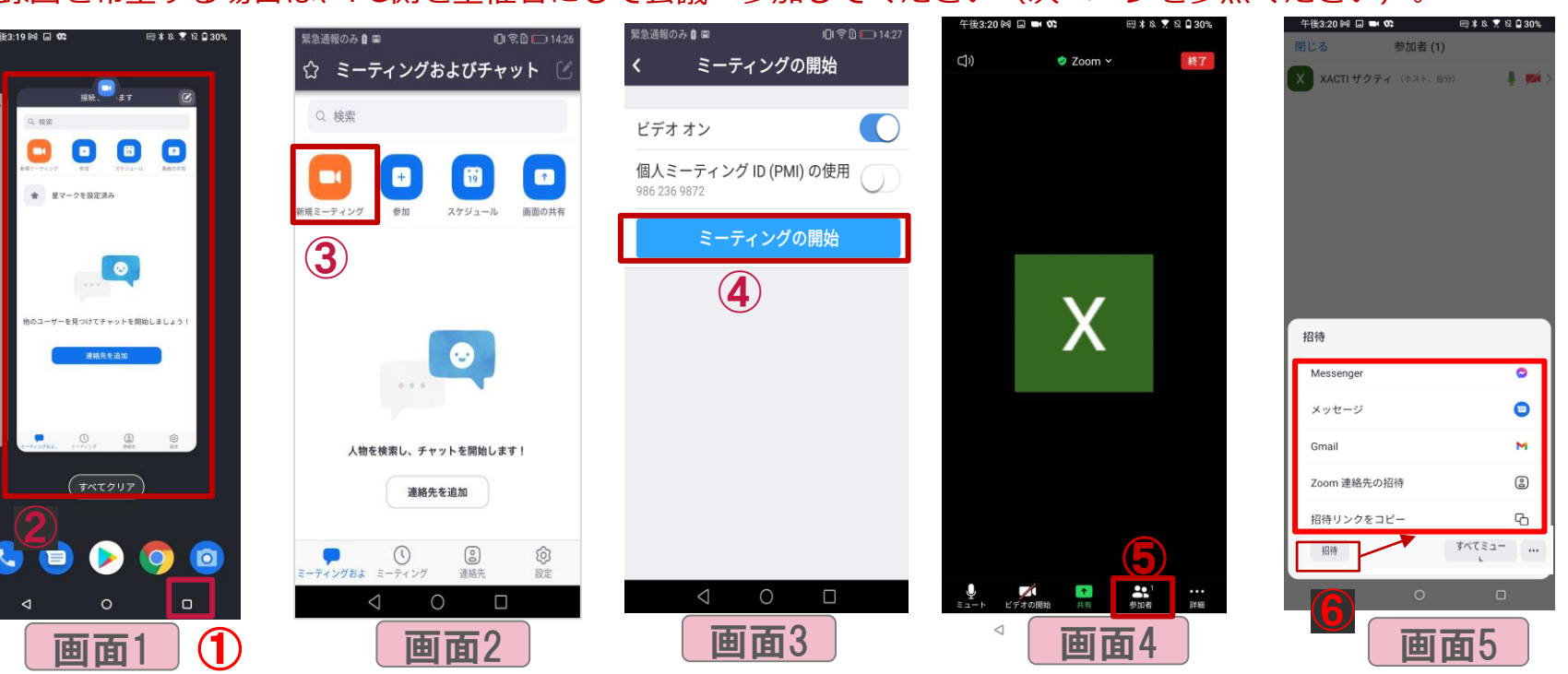

## **3:会議への参加方法(PCが会議の主催者となる方法)**

- ✓ アプリケーション選択画面に移行する為に①をタップ ✓ メールアプリを選択して招待メールにて会議に参加
- ✔ 通話中の状態

※本方法はPCが会議の主催者となっており、PCからの会議録画はできます。

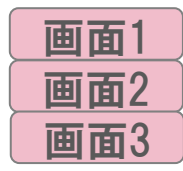

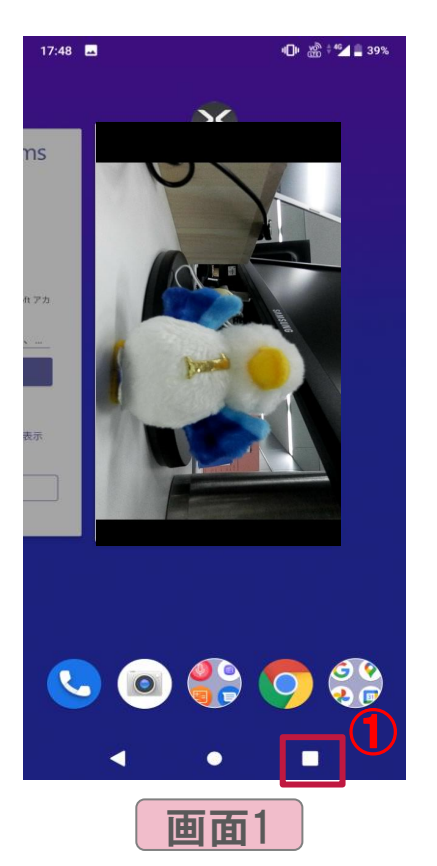

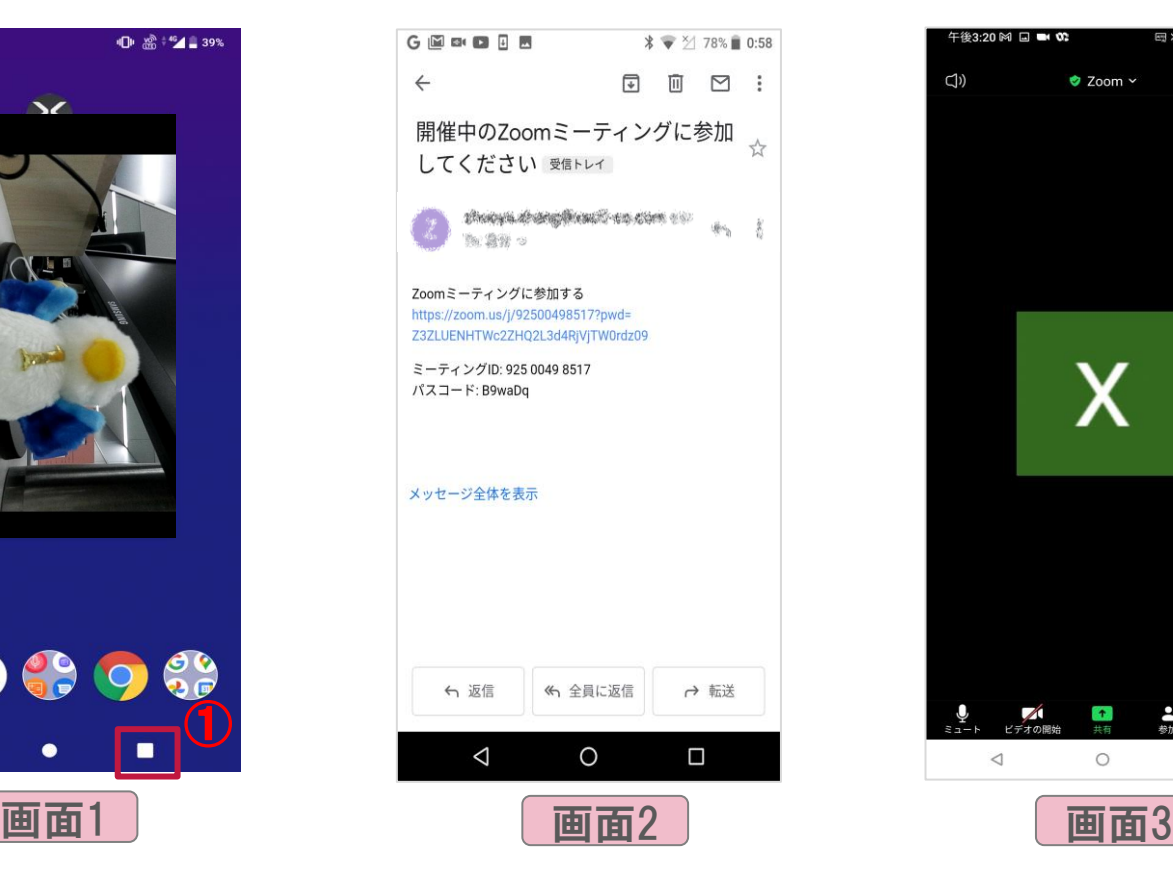

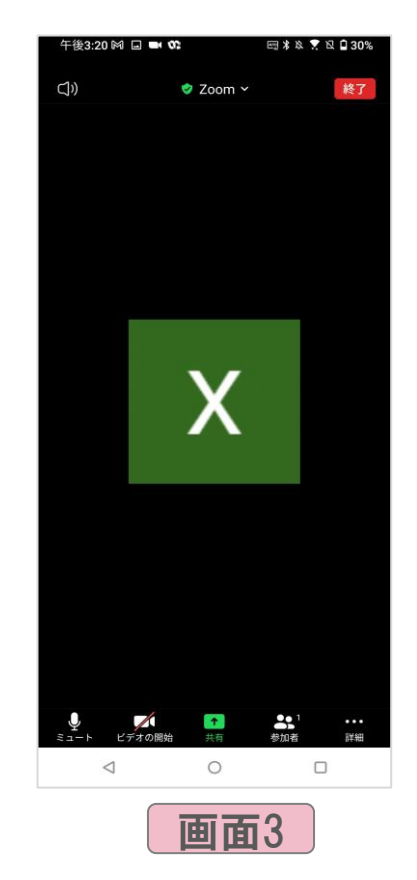

## <span id="page-5-0"></span>4: 画面共有開始① ※機種により手順が異なる場合があります

- ※PC側が主催者である場合は、事前に主催者から画面共有の許可を取得してください。 ✓ 本部とZOOM通話の状態で''共有''**①**を選択
- ✓ "画面"**②**を選択

幾種では、別の設定画面が表示されることがあります。その場合は、こちら

- ✓ "今すぐ開始"③を選択
- ✓ ''共有を停止''マークが表示されることを確認

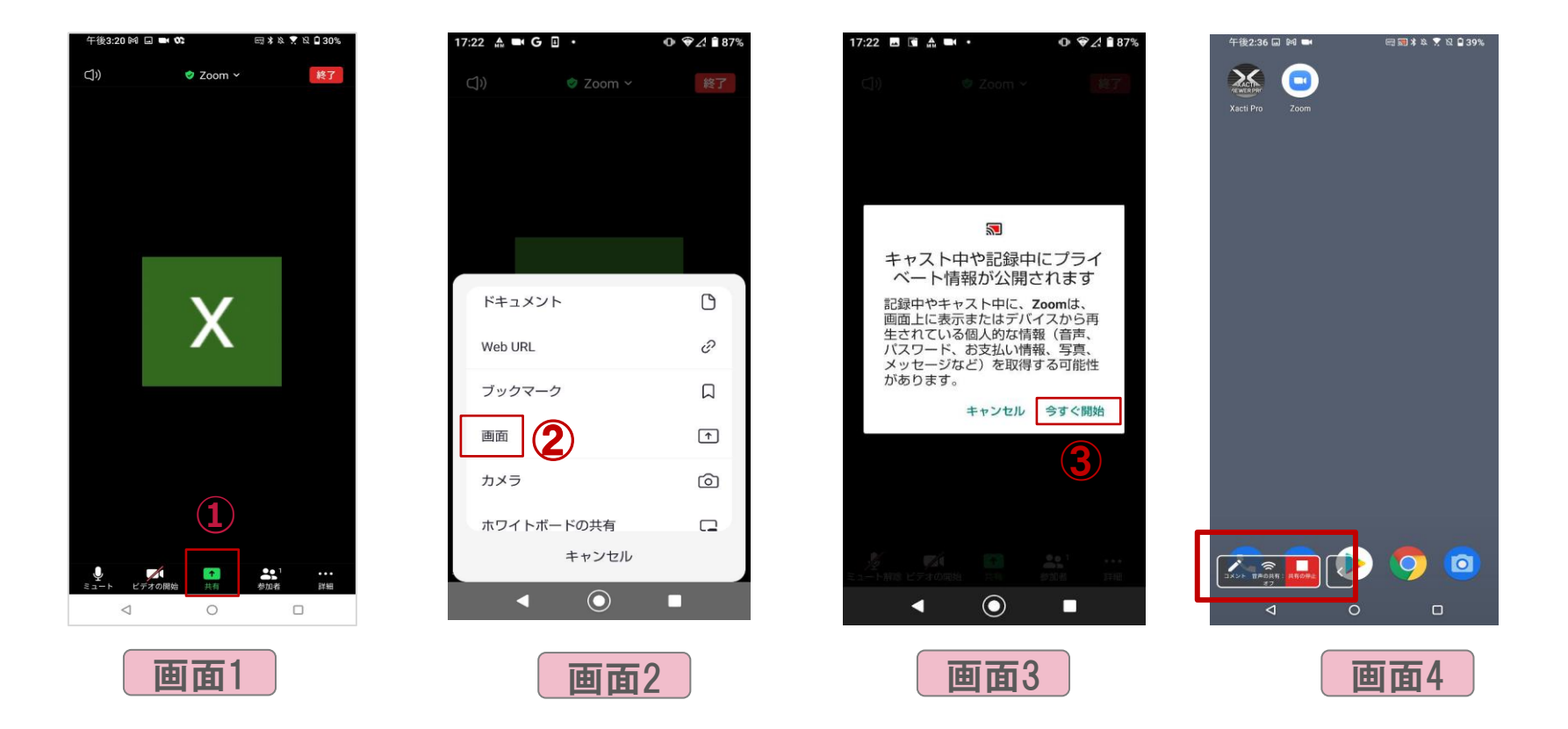

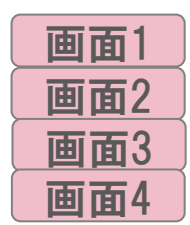

## 4: 画面共有開始2 ※機種により手順が異なる場合があります

✓ Xactiアプリを立ち上げる ✓ Xacti 業務用ウェアラブルカメラのビデオ画像の共有完了 画面<sup>1</sup>

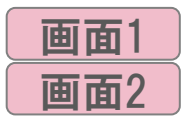

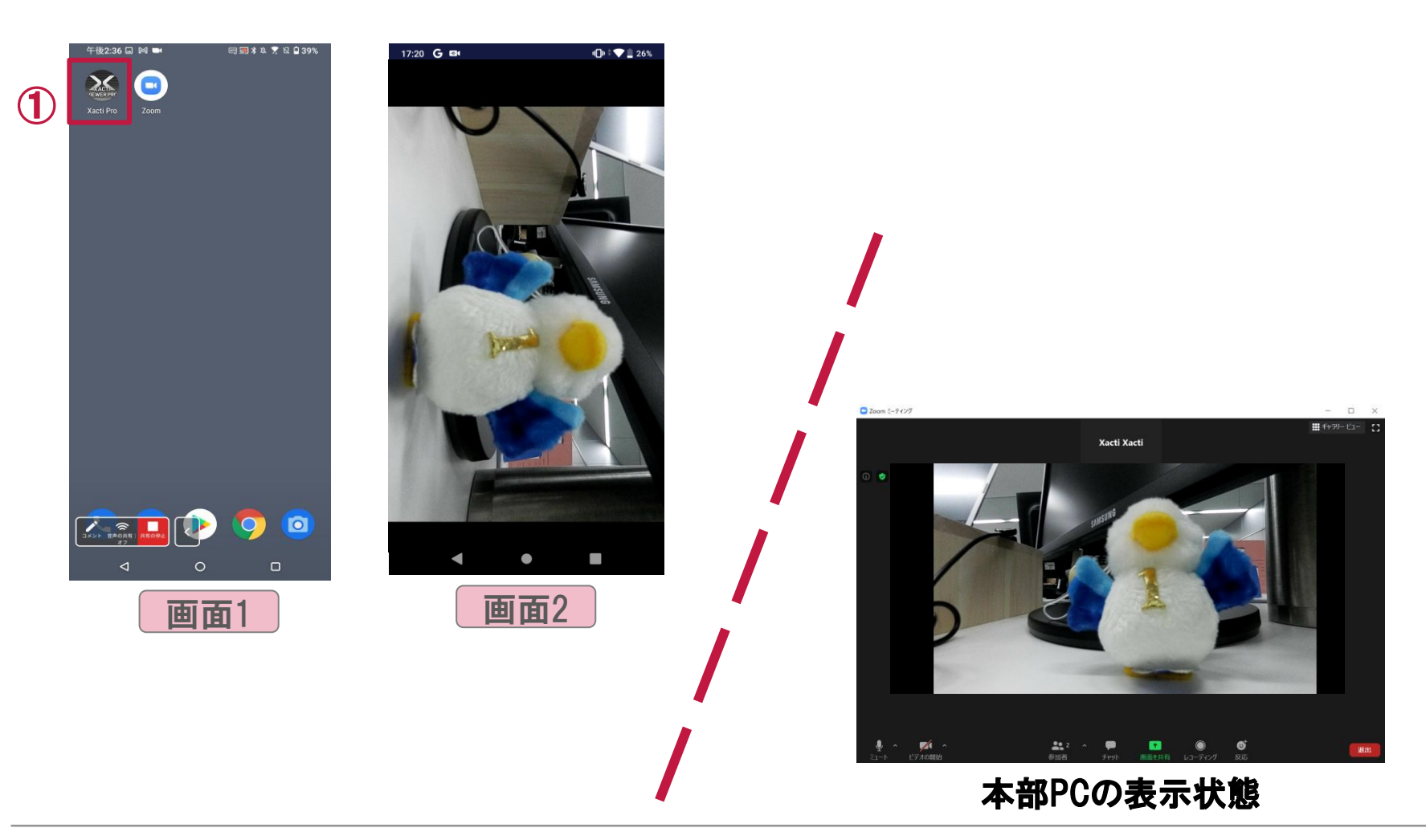

## 5: 画面共有停止 ※機種により手順が異なる場合があります

- ✓ アプリケーション選択画面に移行する為に①をタップ
- 画面1 ⇒ 画面2

終了

詳細

- ✓ ZOOM②のアプリケーション画面を選択
- ✓ "共有を停止"③をタップして共有を終了
- ✓ 電話を切る場合は、''終了''④をタップ

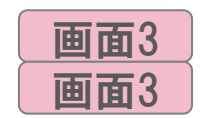

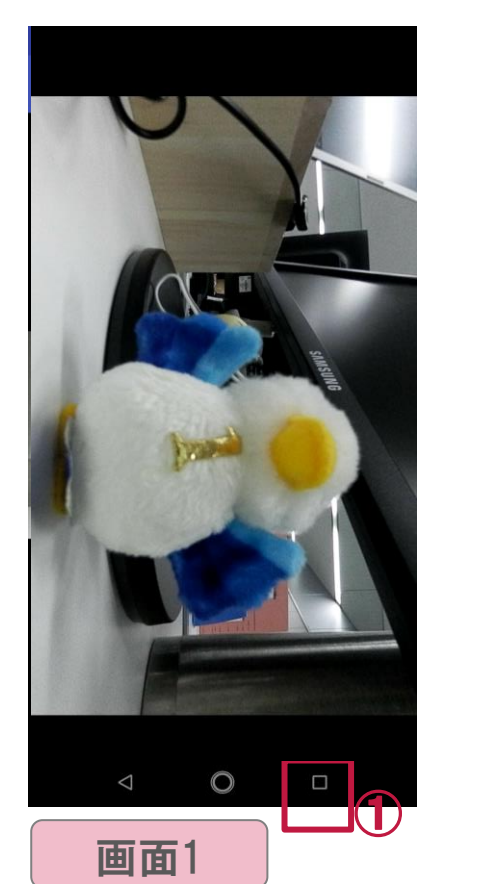

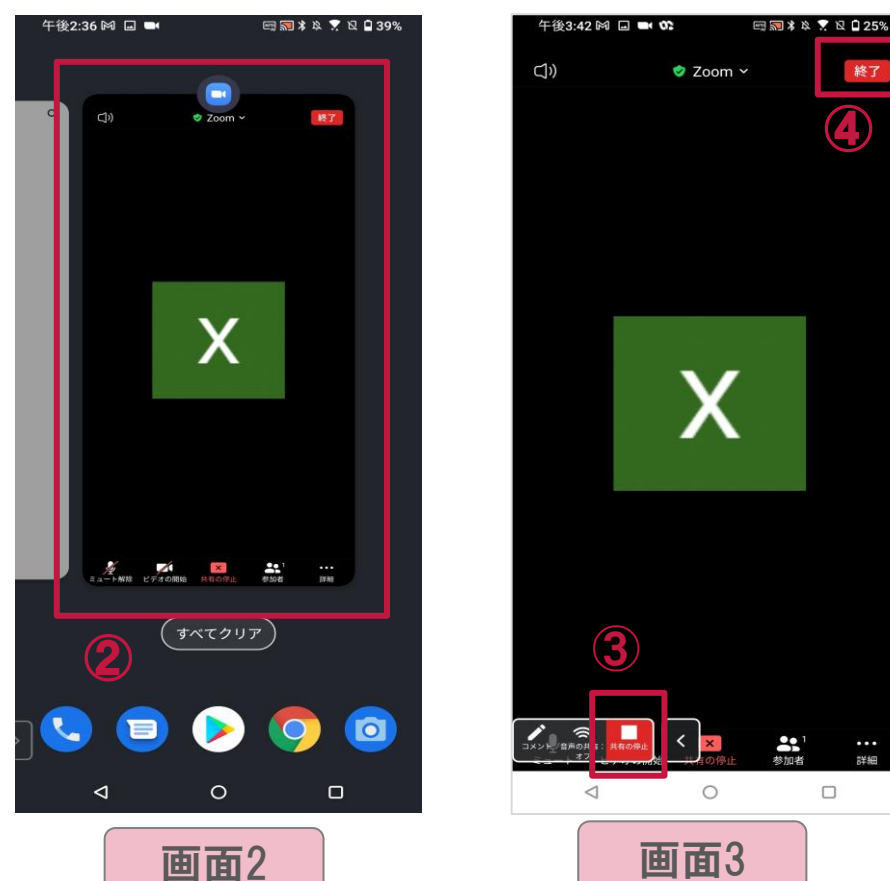

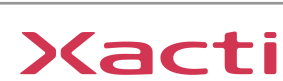

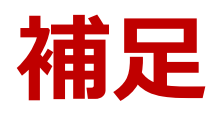

## **補足1:通常電話を受けた時**

✓ 通常電話を受けた場合には、画面共有ZOOM通話がミュートとなります

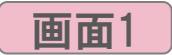

- ✓ 通話終了後に、ZOOM通話が自動的に再開
- ▼ 再開後[、画面共有を](#page-5-0)再度実施する必要があります

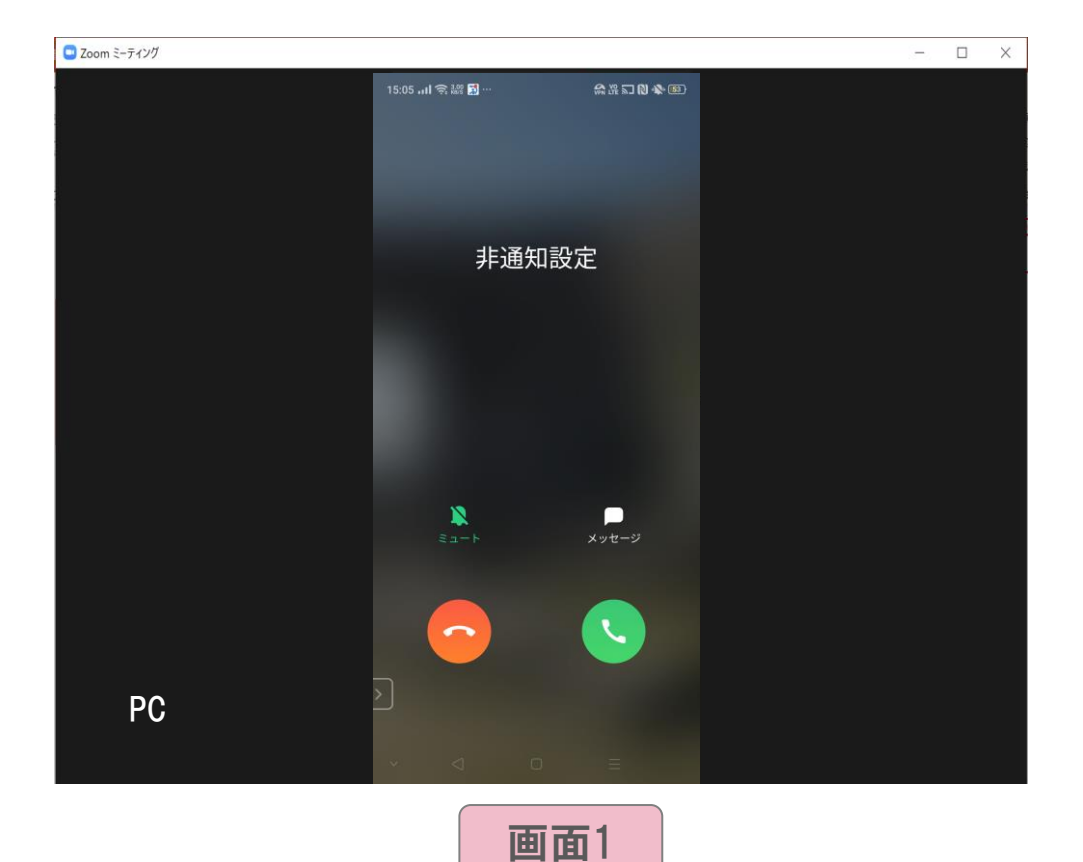

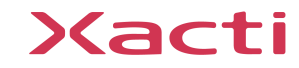

#### <span id="page-10-0"></span>**補足2:機種依存対応①**

✓ 画面共有できない場合には、下記の設定を許可して戻る(例:OPPO機種)

【注意】機種により、「他のアプリの上に重ねて表示」と表示される場合もあります。 設定手順:「設定」→「アプリと通知」 →「 詳細設定」 →「 特別なアプリアクセス」 →「 他の アプリの上に重ねて表示」

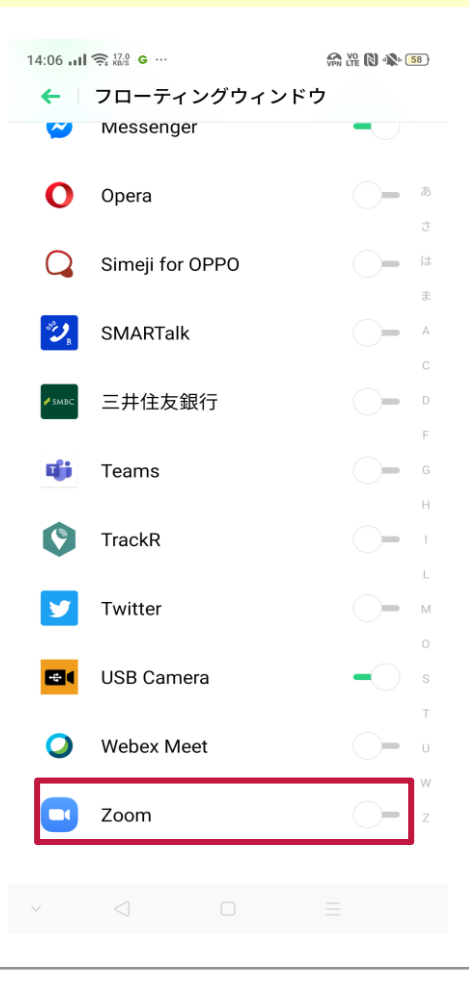

**補足2:機種依存対応②**

✓ 外部カメラで接続した場合には、USB接続の許可が必要

例【OPPO A5 2020】※10分間操作しない状態では自動的でオフ 「設定」 → 「その他の設定」に進み、 「OTG接続」を有効にする

【arrows Be F-04K】※毎回必要 ・「設定」→「便利機能」→「USB機器の検出」をタップ ・「USB接続中」と表示されることを確認

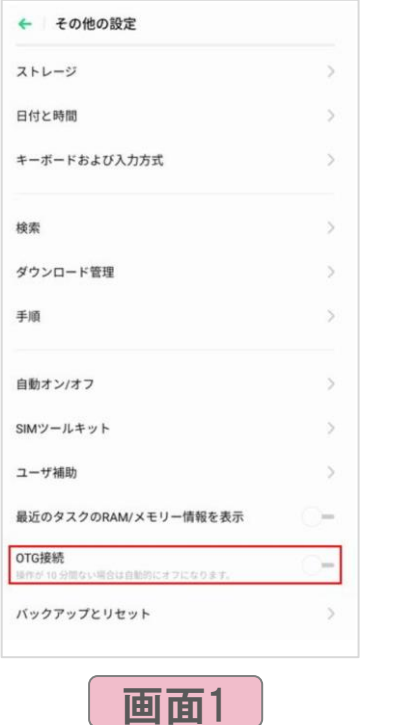

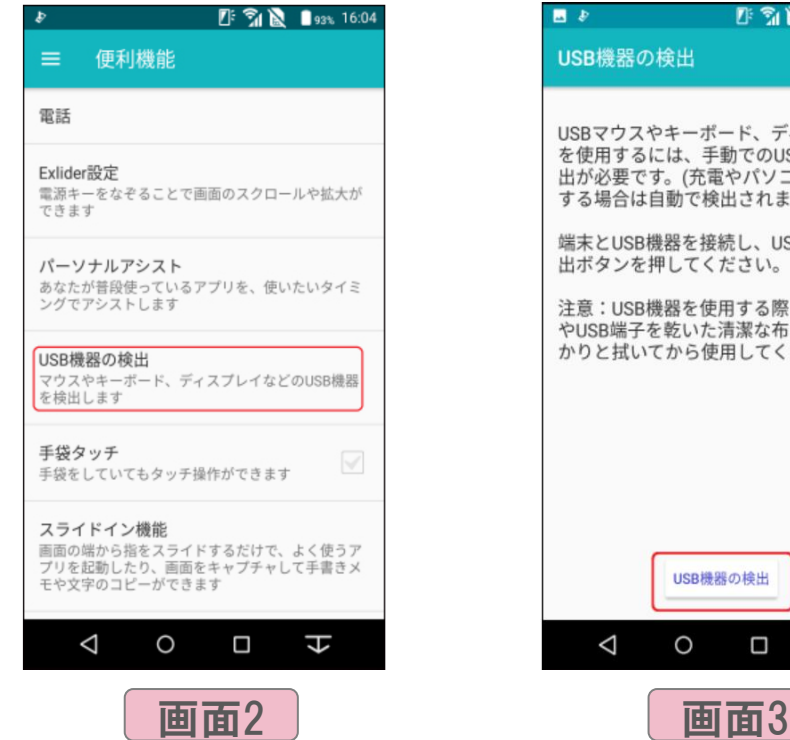

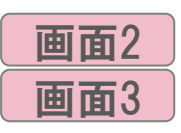

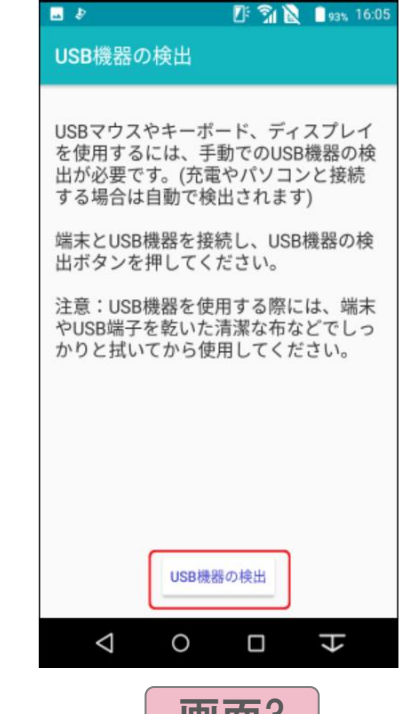

画面1

**補足3:画面固定①** ※機種により手順が異なる場合があります

#### ✓ アプリ画面を固定する方法(他の画面に切り替えることを防ぐ機能)

・設定より 「セキュリティと現在地情報」①をタップ

・「画面の固定」② をタップ 画面2 ・画面固定機能を「ON」③にする 画面3 ・解除方法を選択 画面4 心→●自 12:49 图 阅 ① 图 12:36 **B** M **C** EM **①主宰自** 12:36 图 网 ① 图 ①《▼自 12:35 网 ① 国 ①《▼自  $\alpha$  $\leftarrow$ 画面ロックを選択 画面の固定  $\alpha$  $\leftarrow$ セキュリティと現在地...  $\alpha$  $\leftarrow$ Q 検索 指紋を使ってスマートフォンのロックを解除  $\bullet$ **ON Smart Lock** できます。セキュリティ上の理由により、こ 接続済みの端末 ।<br>ज Bluetooth、NFC 画面固定の解除前にパスワー の方法を使用する際は予備の画面ロックを選 プライバシー ドを要求 択する必要があります。 アプリと通知 ③アプリの権限、デフォルトアプリ 位置情報 指紋 + パターン OFF 電池 指紋 + PIN 94% - 残り時間: 2日以上 パスワードの表示 入力時に文字が短い間表示され 指紋 + パスワード ます ディスプレイ 壁紙、スリープ、フォントサイズ 指紋を設定せずに続行 端末管理アプリ 音 有効なアプリ: 2個  $\blacktriangleleft$ 音量、バイブレーション、マナーモード 暗号化と認証情報 ストレージ 暗号化されています 使用済み 51% - 空き容量 15.61 GB ② 信頼できるエージェント セキュリティと現在地情報 ்க 有効な信頼エージェント:1件 画面ロック、指紋認証 画面の固定 ユーザーとアカウント OFF Google、Skype  $\blacksquare$ ◀  $\bullet$  $\Box$  $\bullet$ **I** ◢  $\bullet$  $\blacktriangleleft$  $\bullet$ n 画面1 画面2 画面3 画面4

#### Xacti

|画面1

## **補足3:画面固定②** ※機種により手順が異なる場合があります

- ・④をタップして設定より アプリ切替画面を開く ・固定したいアプリアイコン⑤をタップして「固定」<mark>⑥</mark>を選択
- ・「はい」⑦をタップして画面固定を実行
- ・画面固定を解除する場合は、▲ と ■を同時に長押す

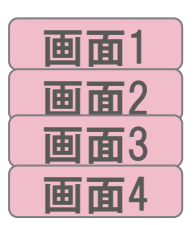

※電話がかかってきた場合、着信音は鳴りますが、画面固定中のため、電話に出るポップアップが表示され ません。電話に出るには画面固定を解除する必要があります。

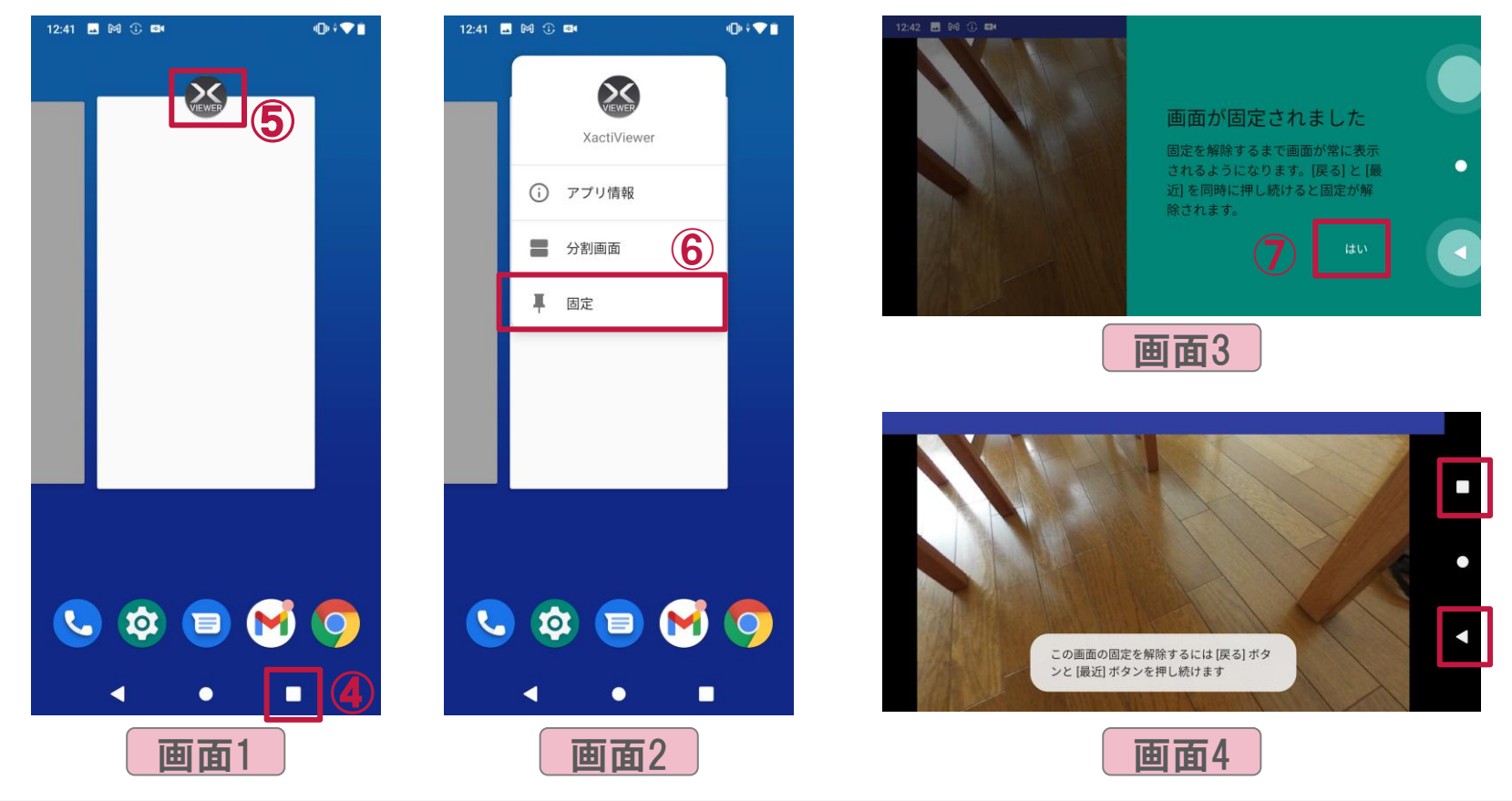

## **お問い合わせ**

- ✓ 製品の不備や、ご不明な点等ございましたら、恐れ入りますが以下までご連絡ください
- ✓ 株式会社ザクティ お問合せ先:support@xacti-co.com

# Xacti

#### 高度な映像技術の提供を通じて、皆さんの課題を解決します